# **Dell™ OptiPlex™ 380 Service Manual**—Mini-Tower

Working on Your Computer Specifications Removing and Replacing Parts System Board Layout System Setup Diagnostics

#### Notes, Cautions, and Warnings

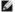

NOTE: A NOTE indicates important information that helps you make better use of your computer.

△ CAUTION: A CAUTION indicates potential damage to hardware or loss of data if instructions are not followed.

WARNING: A WARNING indicates a potential for property damage, personal injury, or death.

If you purchased a Dell™ n Series computer, any references in this document to Microsoft® Windows® operating systems are not applicable.

Information in this document is subject to change without notice. © 2010 Dell Inc. All rights reserved.

 $Reproduction \ of \ this \ material \ in \ any \ manner \ what so ever \ without \ the \ written \ permission \ of \ Dell \ Inc. \ is \ strictly \ forbidden.$ 

Trademarks used in this text: Dell, the DELL logo, and OptiPlex are trademarks of Dell Inc.: ATI Radeon is a trademarks of Advanced Micro Devices, Inc: Intel, Pentium, Celeron, and Core are either trademarks or registered trademarks of Intel Corporation: Microsoft, Windows, Windows Vista, and the Windows Vista start button are either trademarks or registered trademarks of Microsoft Corporation in the United States and/or other countries.

Other trademarks and trade names may be used in this document to refer to either the entities claiming the marks and names or their products. Dell Inc. disclaims any proprietary interest in trademarks and trade names other than its own.

#### System Setup

Dell™ OptiPlex™ 380 Service Manual—Mini-Tower

- Boot Menu
- Entering System Setup
- System Setup Simulation
- System Setup Menu Options

#### **Boot Menu**

Press <F12> when the Dell™ logo appears to initiate a one-time boot menu with a list of the valid boot devices for the computer.

The options listed are:

Internal HDD CD/DVD/CD-RW Drive Onboard NIC BIOS Setup Diagnostics

This menu is useful when you are attempting to boot to a particular device or to bring up the diagnostics for the computer. Using the boot menu does not make any changes to the boot order stored in the BIOS.

#### **Navigation Keystrokes**

Use the following keystrokes to navigate the System Setup screens.

| Navigation Keystrokes         |                                                        |  |
|-------------------------------|--------------------------------------------------------|--|
| Action                        | Keystroke                                              |  |
| Expand and collapse field     | <enter>, left- or right-arrow key, or +/-</enter>      |  |
| Expand or collapse all fields | <>                                                     |  |
| Exit BIOS                     | <esc>—Remain in Setup, Save/Exit, Discard/Exit</esc>   |  |
| Change a setting              | Left or right-arrow key                                |  |
| Select field to change        | <enter></enter>                                        |  |
| Cancel modification           | <esc></esc>                                            |  |
| Reset defaults                | <alt><f> or <b>Load Defaults</b> menu option</f></alt> |  |

#### **Entering System Setup**

Your computer offers the following BIOS and System Setup options:

- 1 Bring up a one-time boot menu by pressing <F12>1 Access System Setup by pressing <F2>

#### <F12> Menu

Press <F12> when the Dell™ logo appears to initiate a one-time boot menu with a list of the valid boot devices for the computer. Diagnostics and Enter Setup options are also included in this menu. The devices listed on the boot menu depend on the bootable devices installed in the computer. This menu is useful when you are attempting to boot to a particular device or to bring up the diagnostics for the computer. Making changes in the boot menu does not make any changes to the boot order stored in the BIOS.

#### <F2>

Press <F2> to enter System Setup and make changes to user-definable settings. If you have trouble entering System Setup using this key, press <F2> when the keyboard lights first flash.

#### **System Setup Menu Options**

NOTE: System Setup options may vary depending on your computer and may not appear in the exact same order.

| General                                                                                                    |  |
|----------------------------------------------------------------------------------------------------|--|
| System information: Displays BIOS Info,, System Info, Service Tag, Express Service Code, Asset Tag, Manufacture Date, and the Ownership Date  1 Memory information: Displays Installed Memory, Usable Memory, Memory Speed, Memory Channel Mode, Memory Technology, DIMM_1 Size, DIMM_2 Size, DIMM_3 Size, and DIMM_4 Size.  1 Processor information: Displays the Processor Type, Processor Speed, Processor Bus Speed, Processor L2 cache, Processor ID, Microcode Version, Multi Core Capable and HT Capable 64-bit Technology. |  |
| 1                                                                                                    |  |

| Date/Time        | Displays the computer date and time. Changes to the system date and time take effect immediately.                                                                                                    |
|------------------|----------------------------------------------------------------------------------------------------|
| Boot<br>Sequence | Specifies the order in which the computer attempts to find an operating system from the devices specified in this list.  1 Onboard or USB Floppy 1 Hard drive (lists the model number of the hard drive currently installed in the computer) 1 Onboard or USB CD-Rom Drive 1 USB Device |

| Drives                  |                                                                                                    |
|-------------------------|----------------------------------------------------------------------------------------------------|
| Diskette drive          | This field determines how the BIOS configures floppy drives, Operating Systems with USB support will recognize USB Floppy drives regardless of this setting:                                                                                         |
|                         | Disable - All Floppy drive are disable     Enable - All floppy drive are enable.                                                                                                    |
|                         | The "USB Controller" Setup option will affect floppy operation.                                                                                                    |
| SATA Operation          | configures the operating mode of the integrated hard drive controller.                                                                                                    |
|                         | RAID Autodetect / AHCI = RAID if signed drives, otherwise AHCI RAID Autodetect / ATA= RAID if signed drives, otherwise ATA RAID On / ATA= SATA is configured for RAID on every boot Legacy = The hard drive controller is configured for legacy mode |
|                         | Legacy mode provides for compatibility with some older operating systems that do not support native resources assigned to the drive controller.                                                                                                    |
|                         | NOTE: RAID Mode is incompatible with ImageServer. Disable RAID mode to enable Image Server.                                                                                                    |
| S.M.A.R.T.<br>Reporting | This field controls whether hard drive errors for integrated drives are reported during startup. This technology is part of the Self Monitoring Analysis and Reporting Technology (SMART) specification.                                             |
|                         | This option is disabled by default.                                                                                                    |
| Drives                  | Enables or disables the SATA or ATA drives connected to the system board.                                                                                                    |

| System Configurat    | ion                                                                                                    |
|----------------------|----------------------------------------------------------------------------------------------------|
| Integrated NIC       | Enables or disables the integrated network card. You can set the integrated NIC to:  1                                                                                      |
|                      | This field enable and disable the internal USB for FlexBay, you can set:                                                                                                    |
| USB for Flexbay      | Disable - Internal USB for FlexBay is disable     Enable - Internal USB for FlexBay is enable     No Boot - Internal USB for FlexBay is enable, but not bootable. (default) |
| USB Controller       | Enables or disables the integrated USB controller. You can set the USB controller to:                                                                                       |
|                      | Enable (default)     Disable     No boot                                                                                                    |
|                      | Operating systems with USB support will recognize USB Storage                                                                                                    |
| Parallel Port        | Identifies and defines the parallel port settings. You can set the parallel port to:  1  Disable 1  AT 1  PS/2 (default) 1  EPP 1  ECP No DMA 1  ECP DMA 1 1  ECP DMA 3     |
| Parallel Port Addres | s Sets the base I/O address of the integrated parallel port.                                                                                                    |
| Serial Port #1       | Identifies and defines the serial port settings. You can set the serial port to:  1                                                                                         |
|                      | The Operating System may allocate resources even though the setting is disabled.                                                                                            |

|                          | Disable     Auto (default)     COM2     COM4  The Operating System may allocate resources even though the setting is disabled. |
|--------------------------|----------------------------------------------------------------------------------------------------|
| Miscellaneous<br>Devices | Enables or disables the following onboard devices:  1 Front USB 1 PCI slots 1 Audio                                            |

| Video            |                                                                                                    |
|------------------|----------------------------------------------------------------------------------------------------|
| Primary<br>Video | This field determines which video controller will become the primary video controller when 2 controllers are available in the computer. This selection matters only if there are 2 video controller present.                           |
|                  | Auto(default) - Use the add-in video controller.     Onboard/Card - Use the integrated video controller unless a Graphic care is installed. A PCI Express Graphic(PEG) card will override and disable the integrated video controller. |

| Performance           |                                                                                                    |
|-----------------------|----------------------------------------------------------------------------------------------------|
| Multi Core<br>Support | This field specifies whether the processor will have one or all cores enable. The performance of some application will improve with the additional cores.                                                                                                    |
| Intel®<br>SpeedStep™  | This Option enables or disables the Intel® SpeedStep™ mode of the processor. When disabled, the computer is placed into the highest performance state and the Intel® SpeedStep™ applet or native operating system driver are prevented from adjusting the processor's performance. When enable. the Intel® SpeedStep™, enabled CPU is allowed to operate in multiple performance states. |
|                       | This option is disabled by default.                                                                                                    |
| C States              | This option enables or disables additional processor sleep states. The operating system may optionally use these for additional power saving when idle.                                                                                                    |
| Control               | This option is disabled by default.                                                                                                    |
| Limit CPUID<br>Value  | This field limits the maximum value the processor Standard CPUID Function will support. Some operating systems will not complete installation when the maximum CPUID Function supported is greater than 3.                                                                                                    |
|                       | This option is disabled by default.                                                                                                    |
| HDD Acoustic<br>Mode  | This option allows you to optimize your hard drives performance and acoustic noise level based on your personal preferences.                                                                                                    |
|                       | Bypass(default)- Do nothing (needed for older drives)     Ouiet- The drive is slower, but quieter.     Suggested - Allow drive manufacturer to select the mode.     Performance- The drive is faster, but possibly noisier.                                                                                                    |

| Virtualization :     | Support                                                                                                    |
|----------------------|----------------------------------------------------------------------------------------------------|
| Virtualization       | This Option specifies whether a Virtual Machine Monitor (VMM) can utilize the additional hardware capabilities provided by Intel® Virtualization Technology.                                                                                                    |
|                      | Enable Intel® Virtualization Technology - This option is disabled by default.                                                                                                    |
| VT for Direct<br>I/O | Enables or disables the Virtual Machine Monitor (VMM) from utilizing the additional hardware capabilities provided by Intel® Virtualization technology for direct I/O.                                                                                                    |
|                      | Enable Intel® Virtualization Technology for Direct I/O - This option is disabled by default.                                                                                                    |
| Trusted<br>Execution | Field specifies whether a Measured Virtual Machine(MVMM) can utilize the additional hardware capabilities provided by Intel® Trusted Execution Technology. The TPM Virtualization Technology and Virtualization Technology for Direct I/O must be enable to use this feature. |
|                      | Enable Intel® Trusted Execution Technology - This option is disabled by default.                                                                                                    |

| Security                   |                                                                                                    |
|----------------------------|----------------------------------------------------------------------------------------------------|
| Administrative<br>Password | Provides restricted access to the computer's system setup program in the same way that access to the computer can be restricted with the <b>System Password option</b> . |
|                            | This option is not set by default.                                                                                                    |
| System Password            | Displays the current status of the system password security feature and allows a new system password to be assigned and verified.                                        |
|                            | This option is not set by default.                                                                                                    |
| Password Changes           | Enables or disables the user from changing the system password without the administrative password.                                                                      |
|                            | This option is enabled by default.                                                                                                    |
| TPM Security               | Enables or disables the trusted platform module (TPM) security.                                                                                                    |
|                            | You can set the TPM security to:  1                                                                                                    |

|                         | 11     | NOTE: When TPM Security is set to Clear the system setup program clears the user information stored in the TPM.                                                                |
|-------------------------|--------|----------------------------------------------------------------------------------------------------|
| CPU XD Support          | -      | Enables or disables the execute disable mode of the processor.                                                                                                    |
|                         | ,      | This option is enabled by default.                                                                                                    |
| Computrace(R)           | _      | Enables or disables the optional Computrace® service designed for asset management.                                                                                            |
|                         |        | You can set this option to:                                                                                                    |
|                         | [      |                                                                                                    |
|                         |        | Deactivate (default)     Disable                                                                                                    |
|                         |        | 1 Activate                                                                                                    |
|                         |        |                                                                                                    |
| SATA-0 Password         |        | Displays the current status of the password set for the hard drive connected to the SATA-0 connector on the system board.                                                      |
|                         | ١      | ou can also set a new password. This option is not set by default.                                                                                                    |
|                         | 1      | NOTE: The system setup program displays a password for each of the hard drives connected to your system board.                                                                 |
|                         |        |                                                                                                    |
| Power Managem           | 1      | mines how the computer responds when AC power is re-applied after a power loss. You can set the AC Recovery to:                                                                |
| AC Recovery             |        |                                                                                                    |
|                         | 1      | Power Off (default) Power On                                                                                                    |
|                         | 1      | Last State                                                                                                    |
| Auto On Time            | Sets t | ime to automatically turn on the computer.                                                                                                    |
|                         | Time i | is kept in the standard 12-hour format (hours: minutes: seconds).                                                                                                    |
|                         |        |                                                                                                    |
|                         | Chang  | ge the startup time by typing the values in the time and AM/PM fields.                                                                                                    |
|                         |        | This feature does not work if you turn off your computer using the switch on a power strip or surge protector or if <b>Auto Power On is disabled.</b>                          |
| Low Power Mode          | Enable | es or disables low power mode.                                                                                                    |
|                         | This o | ption is disabled by default.                                                                                                    |
|                         |        |                                                                                                    |
|                         |        | low power mode is enabled, the integrated network card is disabled when the computer shutsdown or hibernates. Only add-in rk cards will be able to remotely wake the computer. |
| Remote Wakeup           | Allows | s the computer to power up when a network interface controller receives a wake up signal. You can set Remote Wakeup to:                                                        |
|                         |        | Disable (default)                                                                                                    |
|                         |        | Enable Enable with Boot NIC                                                                                                    |
| Suspend Mode            | Sets t | he power management suspend mode to:                                                                                                    |
| Suspena Mode            |        |                                                                                                    |
|                         |        | S1<br>S3 (default)                                                                                                    |
|                         |        |                                                                                                    |
| Fan Control<br>Override | Contro | ols the speed of the system fan.                                                                                                    |
|                         | NOTE:  | When enabled, the fan runs at full speed.                                                                                                    |
| Maintenance             |        |                                                                                                    |
| Service Tag             |        | Displays the Service Tag of your computer.                                                                                                    |
| Asset Tag               |        | Allows you to create a system asset tag if an asset tag is not already set.                                                                                                    |
|                         |        | This option is not set by default.                                                                                                    |
| SERR Messages           |        | Controls the SERR Message mechanism.                                                                                                    |
| -                       |        | This option is enabled by default.                                                                                                    |
|                         |        |                                                                                                    |
|                         |        | Some graphics cards require the SERR Message mechanism be disabled.                                                                                                    |
| Image Server            |        |                                                                                                    |
| Lookup Method           |        | Specifies how the ImageServer looks up the server address.                                                                                                    |
|                         |        | 1 Static IP                                                                                                    |
|                         |        | 1 DNS                                                                                                    |
|                         |        | NOTE: You must set the Integrated NIC to Enable with I mageServer to set the Lookup Method.                                                                                    |
| ImageServer IP          |        | Specifies the primary static IP address of the ImageServer with which the client software communicates.                                                                        |
|                         |        | The default IP address is 255.255.255.255                                                                                                    |
|                         |        | NOTE: You must set the Integrated NIC to Enable with ImageServer to set the ImageServer IP.                                                                                    |
|                         |        |                                                                                                    |

| ImageServer P              | Port Specifies the primary IP port of the image server with which the client software communicates.                                                                                                    |  |
|----------------------------|----------------------------------------------------------------------------------------------------|--|
|                            | The default IP port is <b>06910</b> .                                                                                                    |  |
| Client DHCP                | Specifies how the client obtains the IP address.  1 Static IP 1 DHCP (default)                                                                                                    |  |
| Client IP                  | Specifies the static IP address of the client.  The default IP address is 255.255.255.255  NOTE: To set Client IP you must set Client DHCP to Static IP                                                               |  |
| Client SubnetM             | Mask Specifies the subnet mask for the client.  The default setting is 255.255.255  NOTE: To set the Client SubnetMask you must set Client DHCP to Static IP                                                          |  |
| Client Gateway             | y Specifies the gateway IP address for the client.  The default setting is 255.255.255  NOTE: To set the Client SubnetMask you must set Client DHCP to Static IP                                                      |  |
| License Status             |                                                                                                    |  |
|                            |                                                                                                    |  |
| Post Behavior<br>Fast Boot |                                                                                                    |  |
| NumLock LED                | When enabled (default), your computer starts more quickly because it skips certain configurations and tests.  Enables or disables the NumLock feature when your computer starts.                                      |  |
| Numeock EED                | When enabled (default), this option activates the numeric and mathematical features shown at the top of each key. When disabled, this option activates the cursor-control functions labeled on the bottom of each key |  |
| POST<br>Hotkeys            | Allows you to specify the function keys to display on the screen when the computer starts.  1 Enable F2 = Setup (enabled by default) 1 Enable F12 = Boot menu (enabled by default)                                    |  |
| Keyboard<br>Errors         | Enables or disables keyboard error reporting when the computer starts.  This option is enabled by default.                                                                                                    |  |
| MEBx Hotkey                | sign-on displays a message stating the keystroke sequence required to enter the Manageability Engine BIOS Extensions(MEBx) Setup program  This option is enabled by default.                                          |  |
| OS Install                 | Set the maximum memory for operating system to load while installation. If enabled the maximum available memory is 256 MB RAM.  This option is disable by default.                                                    |  |
|                            | Reason being some operating system will not complete install with more then 2 GB of memory.                                                                                                    |  |

| System Logs |                                                                                  |  |  |
|-------------|----------------------------------------------------------------------------------|--|--|
| BIOS Events | Displays the system event log and allows you to:  1 Clear Log 1 Mark all Entries |  |  |

# **Coin-Cell Battery**

Dell™ OptiPlex™ 380 Service Manual—Mini-Tower

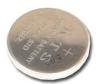

MARNING: Before working inside your computer, read the safety information that shipped with your computer. For additional safety best practices information, see the Regulatory Compliance Homepage at www.dell.com/regulatory\_compliance.

## Removing the Coin-Cell Battery

- Follow the procedures in <u>Before Working Inside Your Computer</u>.
   Pull the retention clip away from the coin-cell battery.

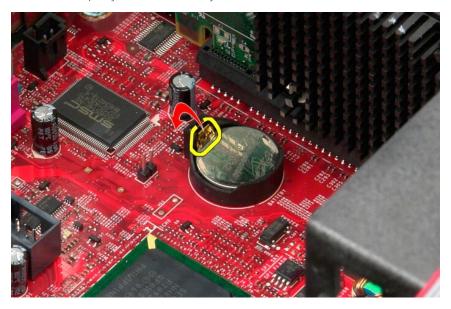

3. Lift up the coin-cell battery from its socket and remove the battery from the computer.

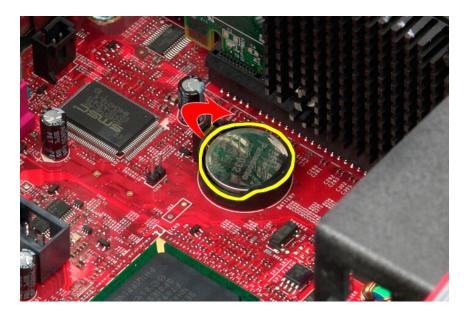

# Replacing the Coin-Cell Battery

To replace the coin-cell battery, perform the above steps in reverse order.

Cover

Dell™ OptiPlex™ 380 Service Manual—Mini-Tower

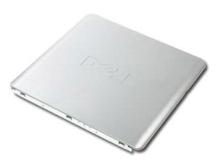

MARNING: Before working inside your computer, read the safety information that shipped with your computer. For additional safety best practices information, see the Regulatory Compliance Homepage at www.dell.com/regulatory\_compliance.

### Removing the Cover

- Follow the procedures in <u>Before Working Inside Your Computer</u>.
   Pull back the cover release latch.

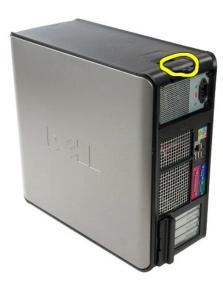

3. Tilt the cover from the top outward.

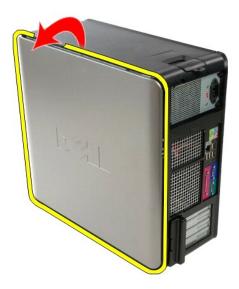

4. Remove the cover from the computer.

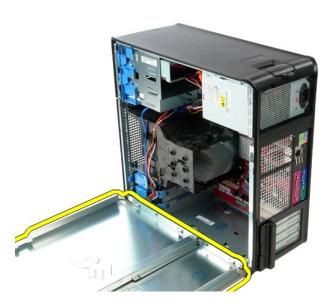

### Replacing the Cover

To replace the cover, perform the above steps in reverse order.

#### **Diagnostics**

**Dell™ OptiPlex™ 380 Service Manual**—Desktop

- Dell Diagnostics
- Power Button Light Codes
- Beep Codes
- Diagnostic Lights

#### **Dell Diagnostics**

#### When to Use the Dell Diagnostics

It is recommended that you print these procedures before you begin.

**NOTE:** The Dell Diagnostics software works only on Dell computers.

NOTE: The Drivers and Utilities media is optional and may not ship with your computer.

Enter system setup (see Entering System Setup), review your computer's configuration information, and ensure that the device you want to test displays in System Setup and is active.

Start the Dell Diagnostics from either your hard drive or from the Drivers and Utilities media.

#### Starting the Dell Diagnostics From Your Hard Drive

- 1. Turn on (or restart) your computer.
- 2. When the DELL logo appears, press <F12> immediately.

NOTE: If you see a message stating that no diagnostics utility partition has been found, run the Dell Diagnostics from your Drivers and Utilities media.

If you wait too long and the operating system logo appears, continue to wait until you see the Microsoft® Windows® desktop. Then shut down your computer and try again.

- 3. When the boot device list appears, highlight **Boot to Utility Partition** and press <Enter>.
- 4. When the Dell Diagnostics Main Menu appears, select the test that you want to run.

#### Starting the Dell Diagnostics From the Drivers and Utilities Disc

- 1. Insert the Drivers and Utilities disc.
- 2. Shut down and restart the computer.

When the DELL logo appears, press <F12> immediately.

If you wait too long and the Windows logo appears, continue to wait until you see the Windows desktop. Then shut down your computer and try again.

- NOTE: The next steps change the boot sequence for one time only. On the next startup, the computer boots according to the devices specified in the system setup program.
- 3. When the boot device list appears, highlight Onboard or USB CD-ROM Drive and press <Enter>.
- 4. Select the **Boot from CD-ROM** option from the menu that appears and press <Enter>.
- 5. Type 1 to start the menu and press <Enter> to proceed.
- 6. Select Run the 32 Bit Dell Diagnostics from the numbered list. If multiple versions are listed, select the version appropriate for your computer.
- 7. When the Dell Diagnostics Main Menu appears, select the test you want to run.

#### **Dell Diagnostics Main Menu**

1. After the Dell Diagnostics loads and the **Main Menu** screen appears, click the button for the option you want.

| Option           | Function                                                                                                    |  |
|------------------|----------------------------------------------------------------------------------------------------|--|
|                  | Test Performs a quick test of devices. This test typically takes 10 to 20 minutes and requires no interaction on your part. Run Express Test fincrease the possibility of tracing the problem quickly. |  |
| Extended<br>Test | Performs a thorough check of devices. This test typically takes 1 hour or more and requires you to answer questions periodically.                                                                      |  |
| Custom Test      | Tests a specific device. You can customize the tests you want to run.                                                                                                    |  |
| Symptom<br>Tree  | Lists the most common symptoms encountered and allows you to select a test based on the symptom of the problem you are having.                                                                         |  |

- 2. If a problem is encountered during a test, a message appears with an error code and a description of the problem. Write down the error code and problem description and follow the instructions on the screen.
- 3. If you run a test from the Custom Test or Symptom Tree option, click the applicable tab described in the following table for more information.

| Tab           | Function                                                                                                    |  |
|---------------|----------------------------------------------------------------------------------------------------|--|
| Results       | Displays the results of the test and any error conditions encountered.                                                                                                    |  |
| Errors        | Displays error conditions encountered, error codes, and the problem description.                                                                                                    |  |
| Help          | Describes the test and may indicate requirements for running the test.                                                                                                    |  |
| Configuration | Displays your hardware configuration for the selected device.  The Dell Diagnostics obtains configuration information for all devices from system setup, memory, and various internal tests, and it displays the information in the device list in the left pane of the screen. The device list may not display the names of all the components installed on your computer or all devices attached to your computer. |  |
| Parameters    | s Allows you to customize the test by changing the test settings.                                                                                                    |  |

- 4. When the tests are completed, if you are running the Dell Diagnostics from the Drivers and Utilities disc, remove the disc.
- 5. Close the test screen to return to the Main Menu screen. To exit the Dell Diagnostics and restart the computer, close the Main Menu screen.

#### **Power Button Light Codes**

The diagnostic lights give much more information about the system state, but legacy power light states are also supported in your computer. The power light states are shown in following table.

| Power Light<br>State | Description                                                                                                    |
|----------------------|----------------------------------------------------------------------------------------------------|
| Off                  | Power is off, light is blank. The computer is either turned off or is not receiving power.                                                                                                    |
| Solid Blue           | Power light is steady blue and the computer is not responding, ensure that the display is connected and powered on.                                                                                                    |
| Blinking<br>Blue     | Indicates the computer is in standby mode. Press a key on the keyboard, move the mouse, or press the power button to resume normal operation. If the power light is blinking amber, the computer is receiving electrical power, a device such as a memory module or graphics card might be malfunctioning or incorrectly installed. |
| Blinking<br>Amber    | Indicates the computer is receiving electrical power but a device such as a memory module or graphics card might be malfunctioning or incorrectly installed.                                                                                                    |
| Solid Amber          | Indicates the computer is facing the power issue or an internal device is malfunctioning.                                                                                                    |

#### **Beep Codes**

If the monitor cannot display error messages during the POST, the computer may emit a series of beeps that identifies the problem or that can help you identify a faulty component or assembly. The following table lists the beep codes that may be generated during the POST. Most beep codes indicate a fatal error that prevents the computer from completing the boot routine until the indicated condition is corrected.

| Code | Cause                                                                      | Cause                                                                                                    |  |
|------|----------------------------------------------------------------------------|----------------------------------------------------------------------------------------------------|--|
| -    |                                                                            |                                                                                                    |  |
| 1    | BIOS checksum failure.                                                     | Possible system board failure. Contact Dell.                                                                                                    |  |
| 2    | No memory modules are detected                                             | If you have two or more memory modules installed, remove the modules, reinstall one module, and then restart the computer. If the computer starts normally, reinstall an additional module. Continue until you have identified a faulty module or reinstalled all modules without error.     If available, install good memory of the same type into your computer.     If the problem persists, contact Dell. |  |
| 3    | Possible system board failure                                              | Contact Dell.                                                                                                    |  |
| 4    | RAM Read/Write failure                                                     | Ensure that no special memory module/memory connector placement requirements exist.     Verify that the memory modules that you are installing are compatible with your computer.     If the problem persists, contact Dell.                                                                                                    |  |
| 5    | Real-time clock failure. Possible battery failure or system board failure. | Replace the battery. If the problem persists, contact Dell.                                                                                                    |  |
| 6    | Video BIOS Test Failure                                                    | Contact Dell.                                                                                                    |  |
| 7    | CPU-cache test failure                                                     | Contact Dell.                                                                                                    |  |

# **Diagnostic Lights**

To help troubleshoot a problem, your computer has four lights labeled 1, 2, 3, and 4 on the bank panel. When the computer starts normally, the lights flash before turning off. If the computer malfunctions, the sequence of the lights help to identify the problem.

NOTE: After the computer completes POST, all four lights turn off before booting to the operating system.

| Light Pattern | Problem Description                                                                                                    | Suggested Resolution                                                                                                    |
|---------------|----------------------------------------------------------------------------------------------------|----------------------------------------------------------------------------------------------------|
| 0234          | The computer is in a normal <i>off</i> condition or a possible pre-BIOS failure has occurred.  The diagnostic lights are not lit after the computer successfully | Plug the computer into a working electrical outlet.     If the problem persists, contact Dell.                                                                                                    |
|               | boots to the operating system.                                                                                                    |                                                                                                    |
| <b>1234</b>   | A possible processor failure has occurred.                                                                                                    | Reseat the processor (see Processor information for your computer).     If the problem persists, contact Dell.                                                                                                    |
| 1234          | Memory modules are detected, but a memory failure has occurred.                                                                                                  | If two or more memory modules are installed, remove the modules, then reinstall one module and restart the computer. If the computer starts normally, continue to install additional memory modules (one at a time) until you have identified a faulty module or reinstalled all modules without error.      If available, install working memory of the same type into your computer.      If the problem persists, contact Dell.                                                                                                    |
| <b>①234</b>   | A possible graphics card failure has occurred.                                                                                                    | Reseat any installed graphics cards.     If available, install a working graphics card into your computer.     If the problem persists, contact Dell .                                                                                                    |
| 1234          | A possible floppy drive or hard drive failure has occurred.                                                                                                    | Reseat all power and data cables.                                                                                                    |
| 1234          | A possible USB failure has occurred.                                                                                                    | Reinstall all USB devices and check all cable connections.                                                                                                    |
| 1234          | No memory modules are detected.                                                                                                    | If two or more memory modules are installed, remove the modules, then reinstall one module and restart the computer. If the computer starts normally, continue to install additional memory modules (one at a time) until you have identified a faulty module or reinstalled all modules without error.      If available, install working memory of the same type into your computer.      If the problem persists, contact Dell.                                                                                                    |
| 1234          | Memory modules are detected, but<br>a memory configuration or<br>compatibility error has occurred.                                                               | Ensure that no special requirements for memory module/connector placement exist.     Ensure that the memory you are using is supported by your computer (see the Specifications section for your computer).     If the problem persists, contact Dell.                                                                                                    |
| <b>02</b> 34  | A possible expansion card failure has occurred.                                                                                                    | Determine if a conflict exists by removing an expansion card (not a graphics card) and restarting the computer.     If the problem persists, reinstall the card you removed, then remove a different card and restart the computer.     Repeat this process for each expansion card installed. If the computer starts normally, troubleshoot the last card removed from the computer for resource conflicts.     If the problem persists, contact Dell.                                                                                          |
| <b>123</b> 4  | Another failure has occurred.                                                                                                    | 1 Ensure that all hard drive and optical drive cables are properly connected to the system board. 1 If there is an error message on the screen identifying a problem with a device (such as the floppy drive or hard drive), check the device to make sure it is functioning properly. 1 If the operating system is attempting to boot from a device (such as the floppy drive or optical drive), check system setup to ensure the boot sequence is correct for the devices installed on your computer. 1 If the problem persists, contact Dell. |

#### **Drive Bezel**

Dell™ OptiPlex™ 380 Service Manual—Mini-Tower

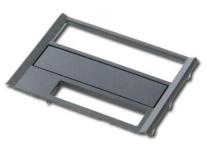

MARNING: Before working inside your computer, read the safety information that shipped with your computer. For additional safety best practices information, see the Regulatory Compliance Homepage at www.dell.com/regulatory\_compliance.

# Removing the Drive Bezel

- Follow the procedures in <u>Before Working Inside Your Computer</u>.
   Slide the drive release latch toward the base of the computer.

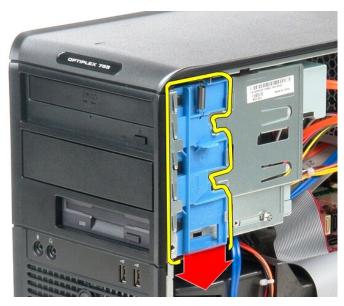

3. Swing the drive bezel out from the computer.

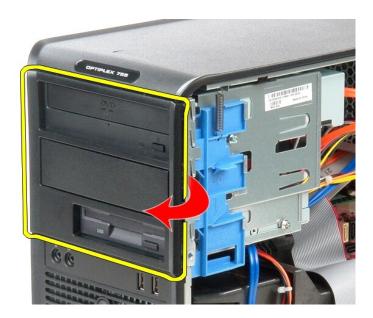

# Replacing the Drive Bezel

To replace the drive bezel, perform the above steps in reverse order.

#### **Hard Drive**

Dell™ OptiPlex™ 380 Service Manual—Mini-Tower

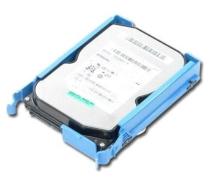

MARNING: Before working inside your computer, read the safety information that shipped with your computer. For additional safety best practices information, see the Regulatory Compliance Homepage at www.dell.com/regulatory\_compliance.

### Removing the Hard Drive

- Follow the procedures in <u>Before Working Inside Your Computer</u>. Remove the <u>drive bezel</u>. Disconnect the data cable from the hard drive.

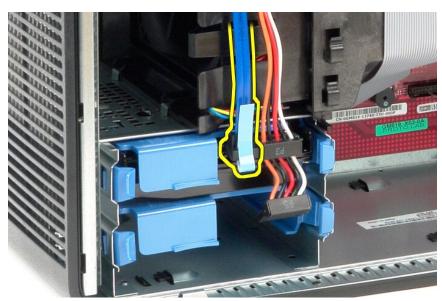

4. Disconnect the power cable from the hard drive.

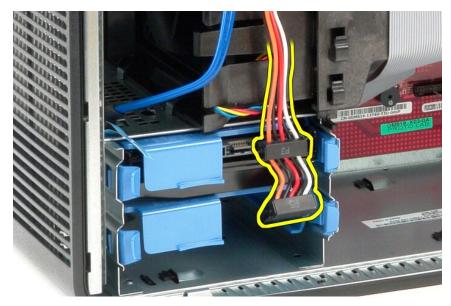

5. Press in on the blue release tabs on each side of the hard drive and slide the hard drive out of the computer.

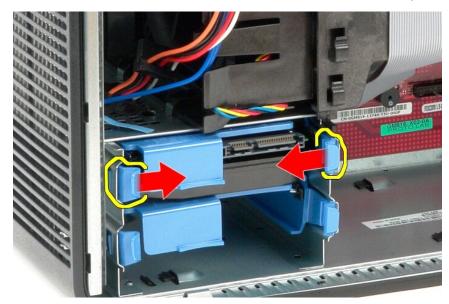

# Replacing the Hard Drive

To replace the hard drive, perform the above steps in reverse order.

**Heat Sink** 

Dell™ OptiPlex™ 380 Service Manual-Mini-Tower

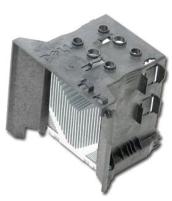

MARNING: Before working inside your computer, read the safety information that shipped with your computer. For additional safety best practices information, see the Regulatory Compliance Homepage at www.dell.com/regulatory\_compliance.

### Removing the Heat Sink

- 1. Follow the procedures in <u>Before Working Inside Your Computer</u>.
- 2. Loosen the two captive screws that secure the heat sink to the system board.

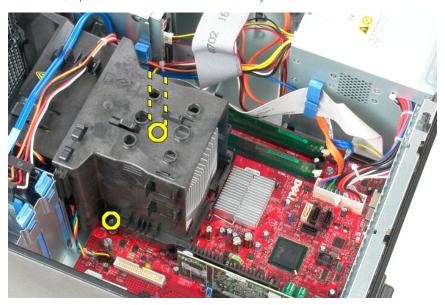

3. Pivot the heat sink towards the back of the computer and remove it from the computer.

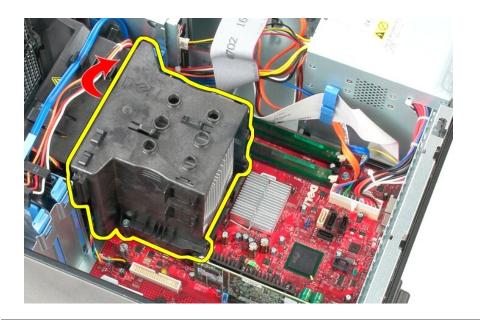

# Replacing the Heat Sink

To replace the heat sink, perform the above steps in reverse order.

#### I/O Panel

Dell™ OptiPlex™ 380 Service Manual—Mini-Tower

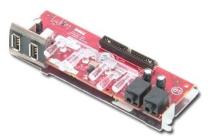

MARNING: Before working inside your computer, read the safety information that shipped with your computer. For additional safety best practices information, see the Regulatory Compliance Homepage at www.dell.com/regulatory\_compliance.

# Removing the I/O Panel

- Follow the procedures in <u>Before Working Inside Your Computer.</u>
   Disconnect the I/O panel data cable from the system board.

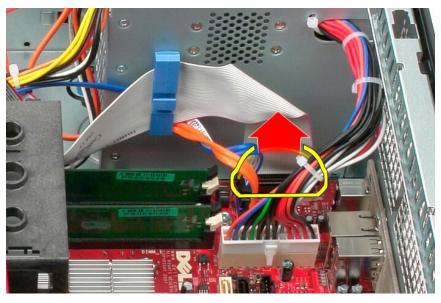

3. Remove the I/O data cable from the cable routing clip.

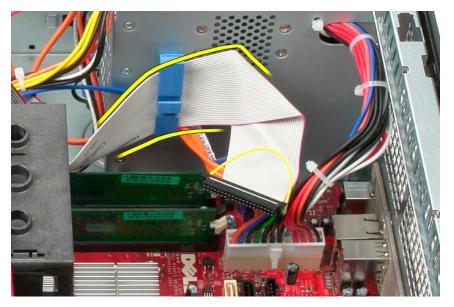

4. Remove the screw that secures the I/O panel to the front of the computer.

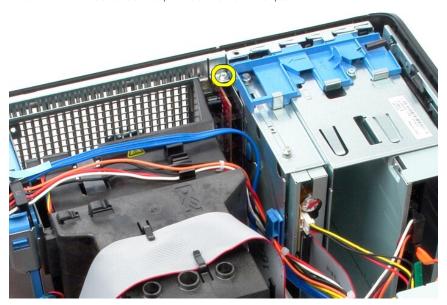

5. Press the retention latch to release the I/O panel from the chassis.

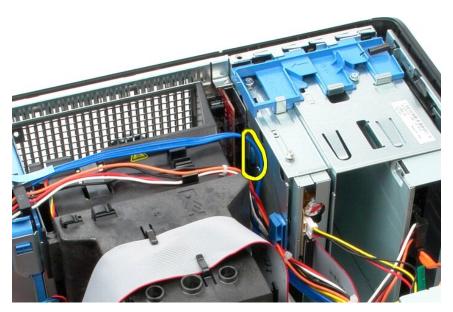

6. Tilt the I/O panel toward the back of the computer.

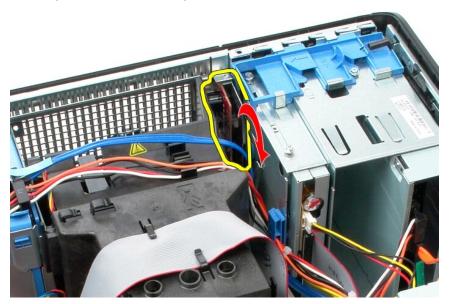

7. Lift the I/O panel out of the slot.

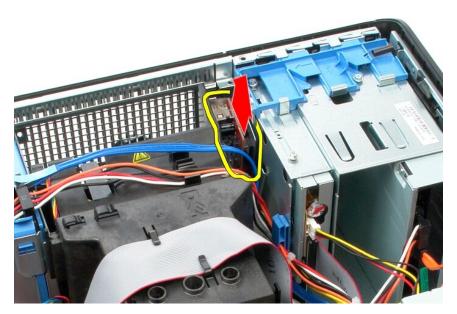

8. Disconnect the data cable from the I/O panel.

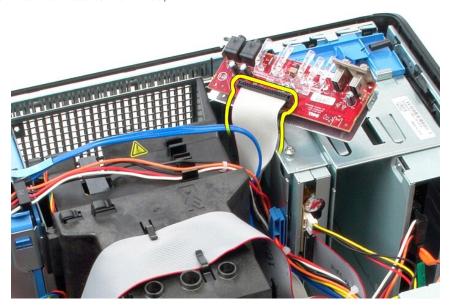

9. Remove the I/O panel from the computer.

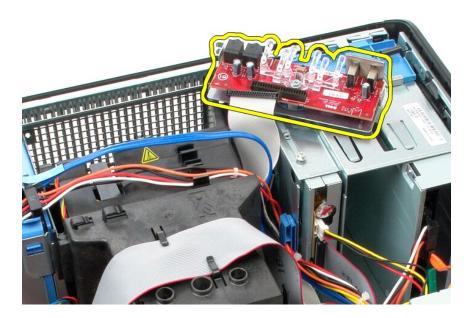

# Replacing the I/O Panel

To replace the I/O panel, perform the above steps in reverse order.

#### Memory

Dell™ OptiPlex™ 380 Service Manual—Mini-Tower

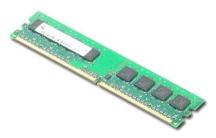

MARNING: Before working inside your computer, read the safety information that shipped with your computer. For additional safety best practices information, see the Regulatory Compliance Homepage at www.dell.com/regulatory\_compliance.

### Removing the Memory Module(s)

- Follow the procedures in <u>Before Working Inside Your Computer</u>.
   Push down on the memory retention clips to release the memory module.

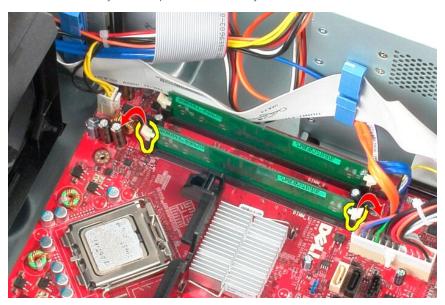

3. Lift the memory module out of its connector on the system board and remove it from the computer.

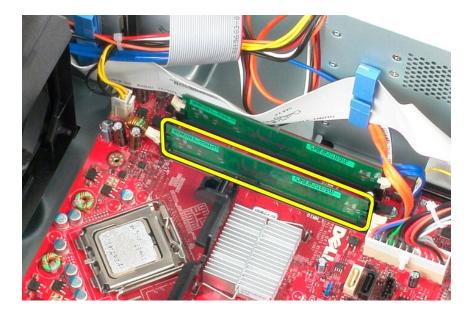

# Replacing the Memory Module(s)

To replace the memory module(s), perform the above steps in reverse order.

# Removing and Replacing Parts Dell™ OptiPlex™ 380 Service Manual—Mini-Tower

Cover

Cover
Coin-Cell Battery
Optical Drive
Video Card
Hard Drive
Power Supply

System Board

Drive Bezel

Memory Module

Fan

I/O Panel

Heat SinkProcessor

#### **Optical Drive**

Dell™ OptiPlex™ 380 Service Manual—Mini-Tower

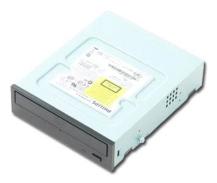

MARNING: Before working inside your computer, read the safety information that shipped with your computer. For additional safety best practices information, see the Regulatory Compliance Homepage at www.dell.com/regulatory\_compliance.

# **Removing the Optical Drive**

NOTE: You may need to install Adobe Flash Player from Adobe.com to view the following illustrations.

- Follow the procedures in <u>Before Working Inside Your Computer</u>.
   Remove the <u>drive bezel</u>.
   Disconnect the power cable from the optical drive.

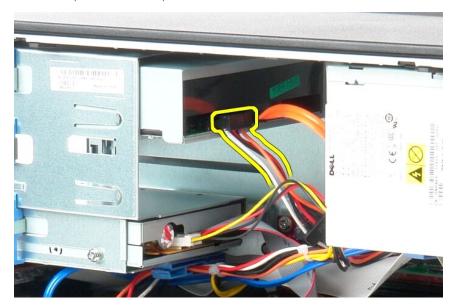

4. Disconnect the SATA cable from the optical drive.

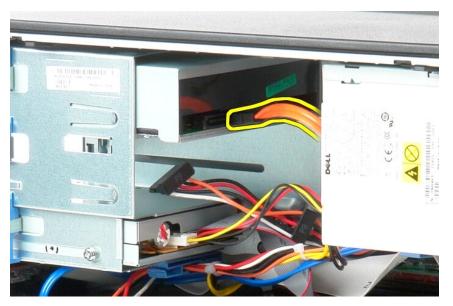

5. Slide the drive release latch towards the bottom of the computer and slide the optical drive out of the computer.

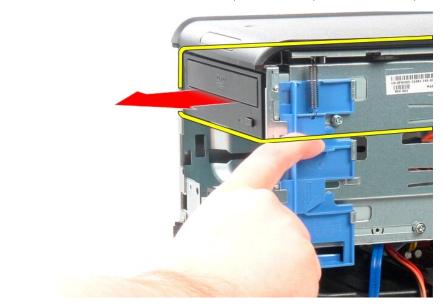

# **Replacing the Optical Drive**

To replace the optical drive, perform the above steps in reverse order.

Power Supply
Dell™ OptiPlex™ 380 Service Manual—Mini-Tower

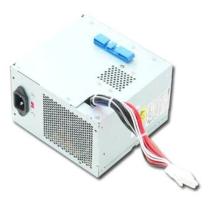

MARNING: Before working inside your computer, read the safety information that shipped with your computer. For additional safety best practices information, see the Regulatory Compliance Homepage at www.dell.com/regulatory\_compliance.

### **Removing the Power Supply**

- Follow the procedures in <u>Before Working Inside Your Computer</u>.
   Remove the screws that secure the power supply to the back of the computer.

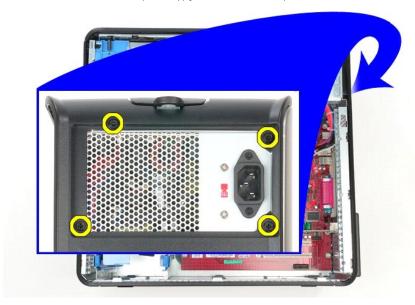

3. Disconnect the hard-drive power cable from the hard drive.

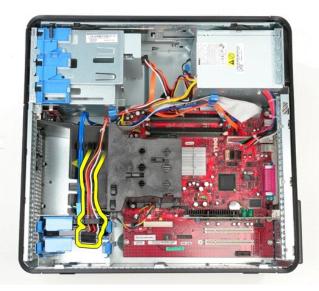

4. Disconnect the optical-drive power cable from the optical drive.

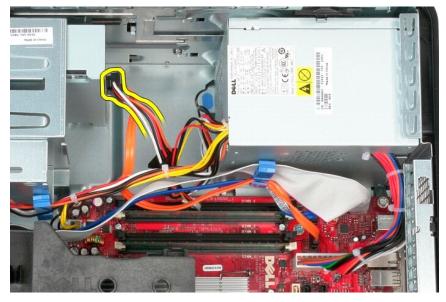

5. Disconnect the processor power cable from the system board.

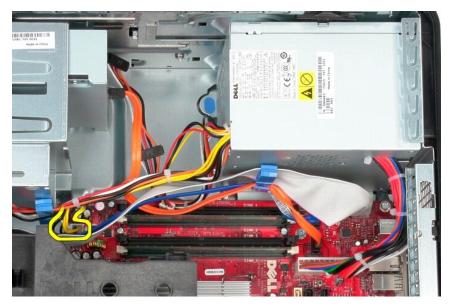

6. Disconnect the main power cable from the system board.

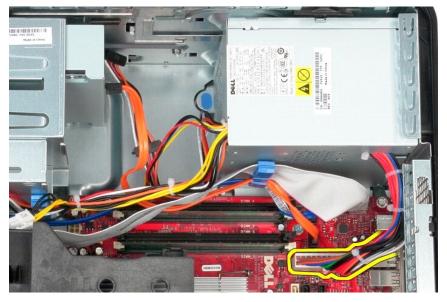

7. Remove the I/O-panel data cable from the cable routing clip at the base of the power supply.

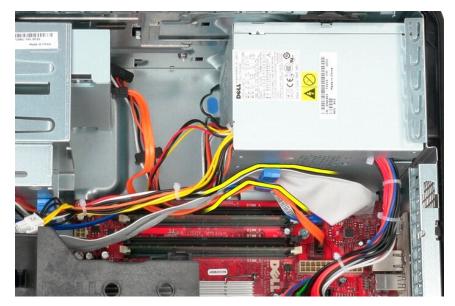

8. Remove any data cables from the cable routing at the base of the power supply.

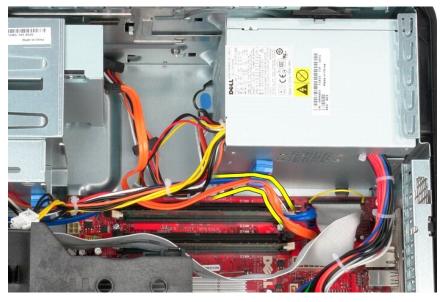

9. Press the release latch that secures the power supply to the chassis.

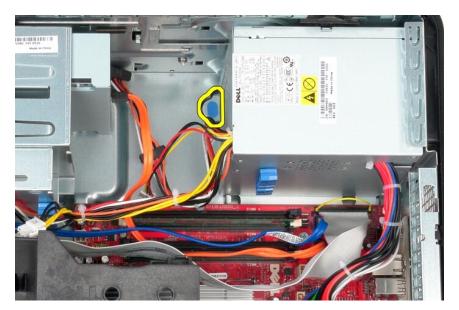

10. Slide the power supply towards the front of the computer and lift the power supply up and away from the computer.

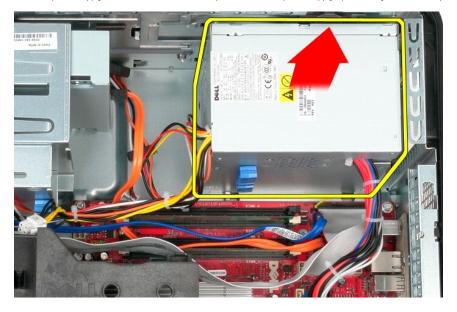

# **Replacing the Power Supply**

To replace the power supply, perform the above steps in reverse order.

### **Processor**

Dell™ OptiPlex™ 380 Service Manual—Mini-Tower

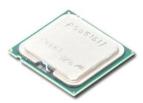

MARNING: Before working inside your computer, read the safety information that shipped with your computer. For additional safety best practices information, see the Regulatory Compliance Homepage at www.dell.com/regulatory\_compliance.

### **Removing the Processor**

- Follow the procedures in <u>Before Working Inside Your Computer</u>.
   Pull the processor cover release lever down and out to release the processor cover.

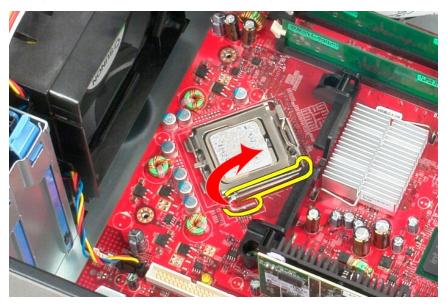

3. Lift the processor cover.

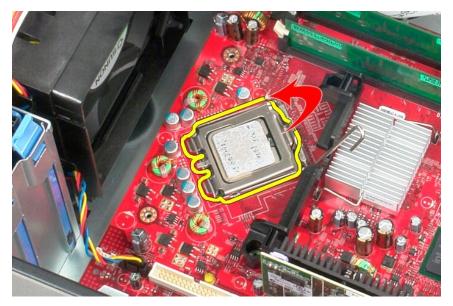

4. Remove the processor from its socket on the system board.

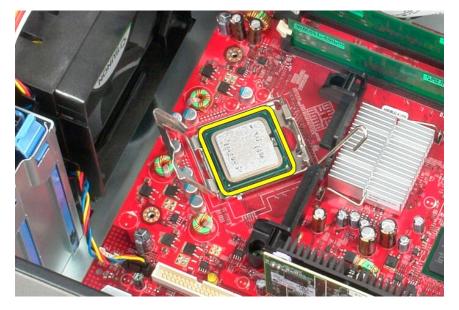

△ CAUTION: When replacing the processor, do not touch any of the pins inside the socket or allow any objects to fall on the pins in the socket.

### **Replacing the Processor**

To replace the processor, perform the above steps in reverse order.

## **Specifications**

#### Dell™ OptiPlex™ 380 Service Manual—Mini-Tower

- System Information
- Memory
- Audio
- Expansion Bus
- Drives
- System Board Connectors
- Physical

- Processor
- Video
- Network
- Cards
- External Connectors
- Power
- Environmental

NOTE: Offerings may vary by region. For more information regarding the configuration of your computer, click Start  $\rightarrow$  Help and Support and select the option to view information about your computer.

| System Information |                                        |
|--------------------|----------------------------------------|
| Chipset            | Intel <sup>®</sup> G41 Express chipset |
| DMA channels       | eight                                  |
| Interrupt levels   | 24                                     |
| BIOS chip (NVRAM)  | 16 Mb (2 MB)                           |

| Processor          |                                                                                                    |
|--------------------|----------------------------------------------------------------------------------------------------|
| Туре               | Intel Core™2 Quad, Core2 Duo, Intel Pentium <sup>®</sup> Dual-Core, Intel Celeron <sup>®</sup> Dual-Core, Intel Celeron |
| Level 2 (L2) cache | 512 KB - 12 MB (depending on processor model)                                                                           |

| Memory         |                                  |
|----------------|----------------------------------|
| Туре           | DDR3 SDRAM (non-ECC memory only) |
| Speed          | 1067 MHz                         |
| Connectors     | two                              |
| Capacity       | 1 GB or 2 GB                     |
| Minimum memory | 1 GB                             |
| Maximum memory | 4 GB                             |

| Video      |                                                                                                    |
|------------|----------------------------------------------------------------------------------------------------|
| Integrated | Intel GMA X4500                                                                                                    |
| Discrete   | PCI-E x16 half-length graphics card with two DVI and one S-Video out, or one DVI, one VGA, and one S-Video out: NVIDIA GeForce 9300 GE − 256 MB ATI Radeon™ HD 3450 − 256 MB |

| Audio      |                                   |
|------------|-----------------------------------|
| Integrated | 5.1 channel High Definition audio |

| Network |                                                                                            |
|---------|--------------------------------------------------------------------------------------------|
|         | Broadcom BCM57780 Gigabit network interface card capable of 10/100/1000 Mb/s communication |

| Expansion Bus |                                                                                                    |
|---------------|----------------------------------------------------------------------------------------------------|
| Bus type      | PCI 2.3<br>PCI Express 1.0<br>SATA 1.0A and 2.0<br>USB 2.0                                                          |
| Bus speed     | PCI: 133 MB/s<br>PCI Express: x16-slot bidirectional speed — 8 GB/s<br>SATA: 1.5 Gb/s and 3.0 Gb/s<br>USB: 480 Mb/s |

| Cards                                  |                                  |             |
|----------------------------------------|----------------------------------|-------------|
| PCI:                                   | Full Height                      | Low Profile |
| Mini-tower                             | two                              | none        |
| Desktop                                | two (with a PCI riser installed) |             |
| Small form factor                      | none                             | one         |
| PCI-Express x16 (with support for PCI- |                                  |             |

| Express x1):      |                                  |     |
|-------------------|----------------------------------|-----|
| Mini-tower        | one                              |     |
| Desktop           | one (with combo riser installed) |     |
| Small form factor | none                             | one |

| Drives                 |                                                                    |
|------------------------|--------------------------------------------------------------------|
| Externally accessible: |                                                                    |
| 5.25-inch drive bays   | Mini-tower — two Desktop — one Small form factor — one (slim line) |
| Internally accessible: |                                                                    |
| 3.5-inch drive bays    | Mini-tower — two Desktop — one Small form factor — one             |

| External Connectors |                                                                                       |
|---------------------|---------------------------------------------------------------------------------------|
| Audio:              |                                                                                       |
| back panel          | two connectors for line-out and line-in/microphone                                    |
| front panel         | two connectors for microphone and headphone                                           |
| Network adapter     | one RJ45 connector                                                                    |
| Serial              | one 9-pin connector; 16550C compatible                                                |
| Parallel            | one 25-pin connector                                                                  |
| USB:                |                                                                                       |
| front panel         | two                                                                                   |
| back panel          | six                                                                                   |
| Video               | 15-pin VGA connector<br>28-pin DVI-I connector                                        |
|                     | <b>NOTE:</b> Available video connectors may vary based on the graphics card selected. |

| System Board Connectors               |                                                                                                    |
|---------------------------------------|----------------------------------------------------------------------------------------------------|
| PCI 2.3:                              |                                                                                                    |
| connectors                            | 120-pin connector                                                                                             |
| data width (maximum)                  | 32 bits                                                                                                    |
| PCI Express x16:                      |                                                                                                    |
| connectors                            | 164-pin connector                                                                                             |
| data width (maximum)                  | 16 PCI-Express lanes                                                                                          |
| Serial ATA                            | Mini-tower — three 7-pin connectors Desktop — three 7-pin connectors Small form factor — two 7-pin connectors |
| Memory                                | two 240-pin connectors                                                                                        |
| Processor fan                         | one 5-pin connector                                                                                           |
| System fan                            | one 5-pin connector                                                                                           |
| Front panel control/front panel audio | one 40-pin connector                                                                                          |
| Processor                             | one LGA775 connector                                                                                          |
| Power 12V                             | one 4-pin connector                                                                                           |
| Power                                 | one 24-pin connector                                                                                          |

| Power              |              |                                                                |                                  |  |  |  |
|--------------------|--------------|----------------------------------------------------------------|----------------------------------|--|--|--|
| Mini-Tower:        | Wattage      | Maximum heat dissipation                                       | Voltage                          |  |  |  |
| Non-EPA            | 255 W        | 1338 BTU/hr                                                    | 115/230 VAC, 50/60 Hz, 6.5/3.5 A |  |  |  |
| EPA                | 255 W        | 1023 BTU/hr 100- <b>240 VAC</b> , <b>50/60 Hz</b> , <b>1</b> . |                                  |  |  |  |
| Desktop:           |              |                                                                |                                  |  |  |  |
| Non-EPA            | 235 W        | 1233 BTU/hr                                                    | 115/230 VAC, 50/60 Hz, 6.5/3.5 A |  |  |  |
| EPA                | 255 W        | 1023 BTU/hr                                                    | 100-240 VAC, 50/60 Hz, 2.0/4.0 A |  |  |  |
| Small Form Factor: |              |                                                                |                                  |  |  |  |
| Non-EPA            | 235 W        | 1233 BTU/hr                                                    | 115/230 VAC, 50/60 Hz, 6.5/3.5 A |  |  |  |
| EPA                | 235 W        | 943 BTU/hr                                                     | 100-240 VAC, 50/60 Hz, 1.8/3.5 A |  |  |  |
| Coin-cell battery  | 3V CR2032 Ii | 3V CR2032 lithium coin cell                                    |                                  |  |  |  |

**NOTE:** See the safety information that shipped with your computer for important voltage–setting information.

| Physical          |               |               |               |           |  |  |  |
|-------------------|---------------|---------------|---------------|-----------|--|--|--|
|                   | Height        | Width         | Depth         | Weight    |  |  |  |
| Mini-Tower        | 40.8 cm       | 18.7 cm       | 43.3 cm       | 12.0 kg   |  |  |  |
|                   | (16.1 inches) | (7.4 inches)  | (17.0 inches) | (26.5 lb) |  |  |  |
| Desktop           | 11.4 cm       | 39.9 cm       | 35.3 cm       | 9.0 kg    |  |  |  |
|                   | (4.5 inches)  | (15.7 inches) | (13.9 inches) | (19.8 lb) |  |  |  |
| Small Form Factor | 9.3 cm        | 31.4 cm       | 34.0 cm       | 7.0 kg    |  |  |  |
|                   | (3.7 inches)  | (12.4 inches) | (13.4 inches) | (15.4 lb) |  |  |  |

| Environmental                     |                                                                                                    |  |  |  |
|-----------------------------------|----------------------------------------------------------------------------------------------------|--|--|--|
| Temperature:                      |                                                                                                    |  |  |  |
| Operating                         | 10 °C to 35 °C (50 °F to 95 °F)                                                                                          |  |  |  |
| Storage                           | -40 °C to 65 °C (-40 °F to 149 °F)                                                                                       |  |  |  |
| Relative humidity (noncondensing) | operating: 20 % to 80 % (maximum wet bulb temperature: 29 °C) storage: 5 % to 95 % (maximum wet bulb temperature: 38 °C) |  |  |  |
| Maximum vibration:                |                                                                                                    |  |  |  |
| Operating                         | 5-350 Hz at 0.0002 G2/Hz                                                                                                 |  |  |  |
| Storage                           | 5-500 Hz at 0.001 to 0.01 G2/Hz                                                                                          |  |  |  |
| Maximum shock:                    |                                                                                                    |  |  |  |
| Operating                         | 40 G +/- 5 % with pulse duration of 2 msec +/- 10 % (equivalent to 20 in/sec [51 cm/sec])                                |  |  |  |
| Storage                           | 105 G +/- 5 % with pulse duration of 2 msec +/- 10 % (equivalent to 50 in/sec [127 cm/sec])                              |  |  |  |
| Altitude:                         |                                                                                                    |  |  |  |
| Operating                         | -15.2 m to 3048 m (-50 ft to 10,000 ft)                                                                                  |  |  |  |
| Storage                           | -15.2 m to 10,668 m (-50 ft to 35,000 ft)                                                                                |  |  |  |
| Airborne contaminant level        | G2 or lower as defined by ISA-S71.04-1985                                                                                |  |  |  |

# System Board Layout Dell™ OptiPlex™ 380 Service Manual—Mini-Tower

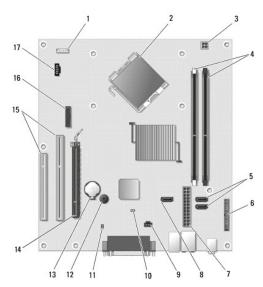

| 1  | speaker connector (INT_SPKR) 2          |    | processor connector (CPU)                    |  |
|----|-----------------------------------------|----|----------------------------------------------|--|
| 3  | processor power connector (12V POWER)   | 4  | memory module connectors (DIMM_1 and DIMM_2) |  |
| 5  | SATA drive connectors (SATA0 and SATA1) | 6  | front-panel connector (FRONTPANEL)           |  |
| 7  | power connector (POWER)                 | 8  | SATA drive connector (SATA2)                 |  |
| 9  | intruder connector (INTRUDER)           | 10 | reset jumper (RTCRST)                        |  |
| 11 | password jumper (PSWD)                  | 12 | internal speaker (SPKR)                      |  |
| 13 | coin-cell battery socket (BATTERY)      | 14 | PCI Express x16 connector (SLOT1)            |  |
| 15 | PCI connectors (SLOT2 and SLOT3)        | 16 | serial/ PS/2 connector (PS2/SER2)            |  |
| 17 | fan connector (FAN_CPU)                 |    |                                              |  |

## **System Board**

Dell™ OptiPlex™ 380 Service Manual—Mini-Tower

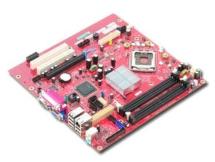

MARNING: Before working inside your computer, read the safety information that shipped with your computer. For additional safety best practices information, see the Regulatory Compliance Homepage at www.dell.com/regulatory\_compliance.

## Removing the System Board

- Follow the procedures in <u>Before Working Inside Your Computer</u>. Remove the <u>memory</u>. Remove the <u>video card</u>. Remove the <u>heat sink</u>. Disconnect the fan cable from the system board.

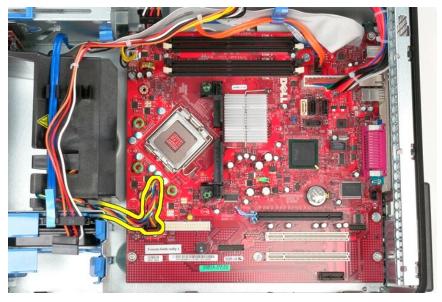

6. Disconnect the processor power cable from the system board.

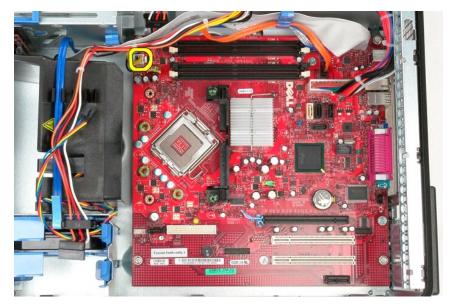

7. Disconnect the system board power cable.

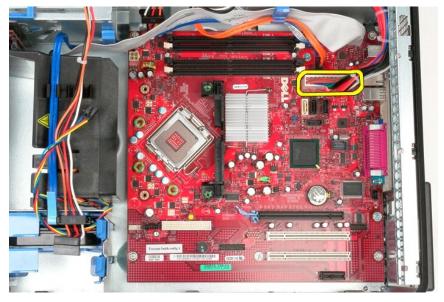

8. Disconnect the optical-drive data cable from the system board.

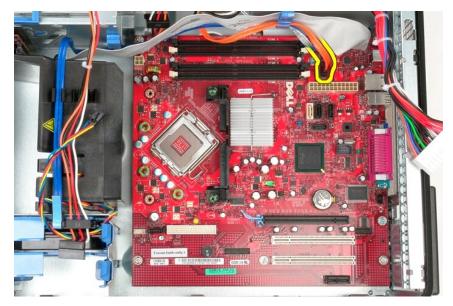

9. Disconnect the hard-drive data cable from the system board.

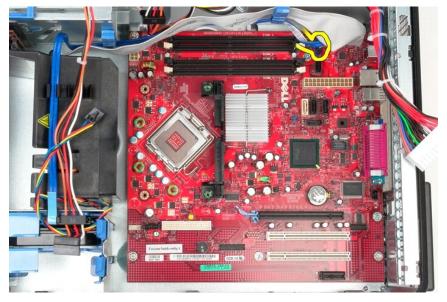

10. Disconnect the I/O-panel data cable from the system board.

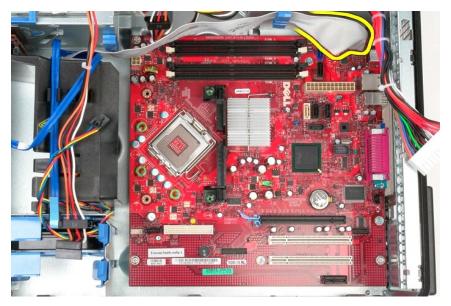

11. Remove the two screws that secure the heat sink assembly bracket to the system board.

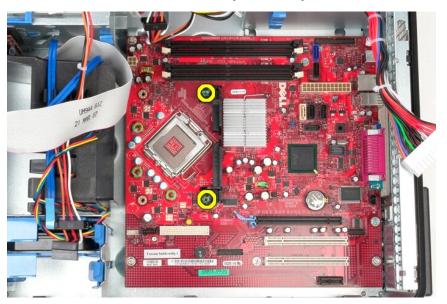

12. Remove the heat sink assembly bracket from the computer.

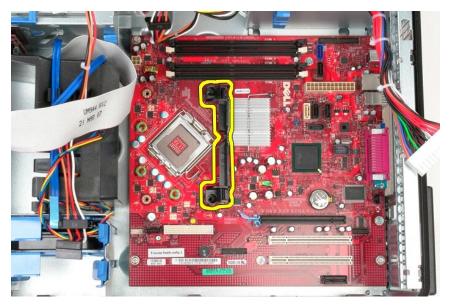

13. Remove the seven screws that secure the system board to the chassis.

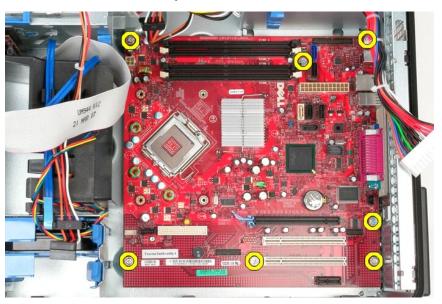

14. Remove the system board from the chassis.

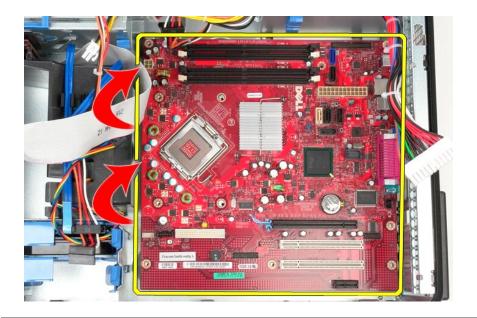

# Replacing the System Board

To replace the system board, perform the above steps in reverse order.

Back to Contents Page

Fan Dell™ OptiPlex™ 380 Service Manual—Mini-Tower

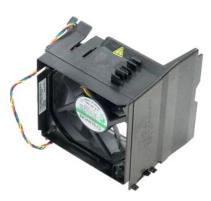

MARNING: Before working inside your computer, read the safety information that shipped with your computer. For additional safety best practices information, see the Regulatory Compliance Homepage at www.dell.com/regulatory\_compliance.

## Removing the Fan

- Follow the procedures in <u>Before Working Inside Your Computer</u>.
   Disconnect the hard-drive power cable from the hard drive.

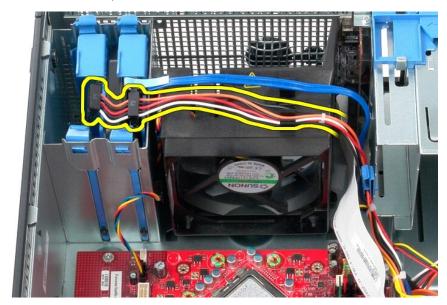

3. Disconnect the data cable from the hard drive.

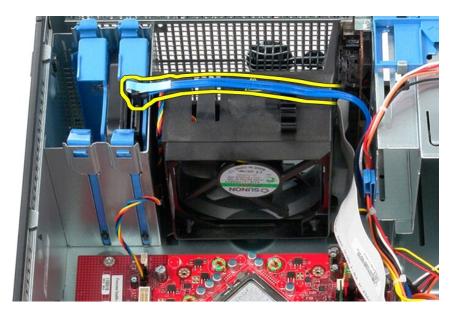

4. Disconnect the fan power cable from the system board.

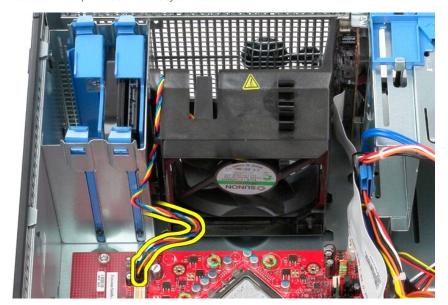

5. Pull up on the retention tab that is closest to the top of the computer.

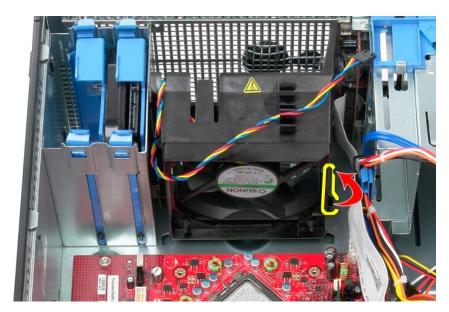

6. Press the fan retention tab that is closest to the base of the computer.

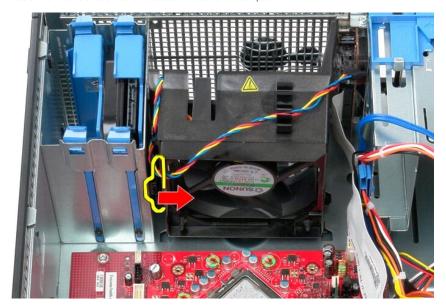

7. Slide the fan towards the back of the computer.

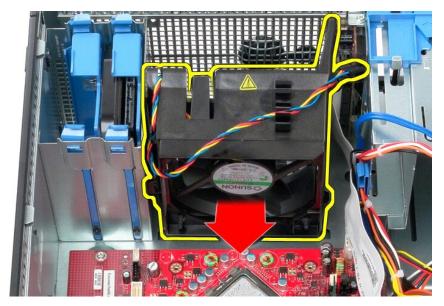

8. Remove the fan from the computer.

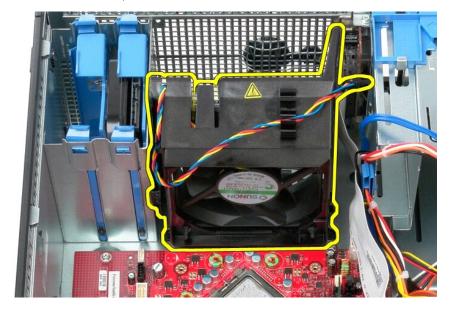

# Replacing the Fan

To replace the fan, perform the above steps in reverse order.

Back to Contents Page

## Video Card

Dell™ OptiPlex™ 380 Service Manual—Mini-Tower

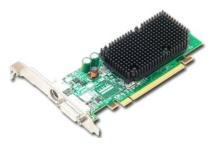

MARNING: Before working inside your computer, read the safety information that shipped with your computer. For additional safety best practices information, see the Regulatory Compliance Homepage at www.dell.com/regulatory\_compliance.

# Removing the Video Card

- Follow the procedures in <u>Before Working Inside Your Computer</u>.
   Press the release tab on the card retention latch from inside, then pivot the latch open.

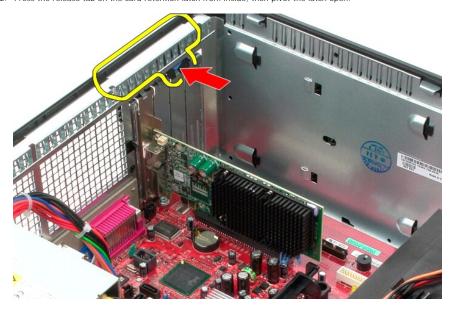

3. Pull the card retention tab on the system board connector away from the expansion card.

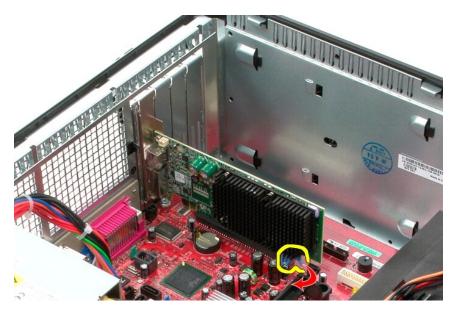

4. Lift the expansion card up and out of the expansion slot.

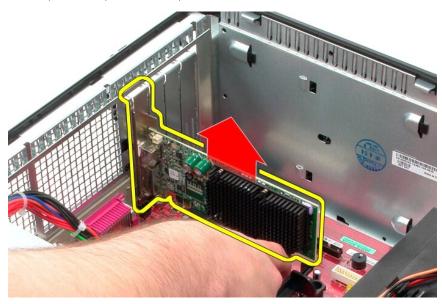

# Replacing the Video Card

To replace the video card, perform the above steps in reverse order.

#### Working on Your Computer

Dell™ OptiPlex™ 380 Service Manual—Mini-Tower

- Before Working Inside Your Computer
- Recommended Tools
- Turning Off Your Computer
- After Working Inside Your Computer

#### **Before Working Inside Your Computer**

Use the following safety guidelines to help protect your computer from potential damage and to help to ensure your personal safety. Unless otherwise noted, each procedure included in this document assumes that the following conditions exist:

- You have performed the steps in <u>Working on Your Computer</u>. You have read the safety information that shipped with your computer.
- A component can be replaced or—purchased separately—installed by performing the removal procedure in reverse order.

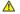

MARNING: Before working inside your computer, read the safety information that shipped with your computer. For additional safety best practices information, see the Regulatory Compliance Homepage at www.dell.com/regulatory\_compliance

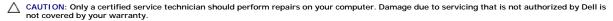

CAUTION: To avoid electrostatic discharge, ground yourself by using a wrist grounding strap or by periodically touching an unpainted metal surface, such as a connector on the back of the computer.

CAUTION: Handle components and cards with care. Do not touch the components or contacts on a card. Hold a card by its edges or by its metal mounting bracket. Hold a component such as a processor by its edges, not by its pins.

CAUTION: When you disconnect a cable, pull on its connector or on its pull-tab, not on the cable itself. Some cables have connectors with locking tabs; if you are disconnecting this type of cable, press in on the locking tabs before you disconnect the cable. As you pull connectors apart, keep them evenly aligned to avoid bending any connector pins. Also, before you connect a cable, ensure that both connectors are correctly oriented and aligned

NOTE: The color of your computer and certain components may appear differently than shown in this document.

To avoid damaging your computer, perform the following steps before you begin working inside the computer

- Ensure that your work surface is flat and clean to prevent the cover from being scratched.

A CAUTION: To disconnect a network cable, first unplug the cable from your computer and then unplug the cable from the network device.

- Disconnect all network cables from the computer.
  Disconnect your computer and all attached devices from their electrical outlets.
- Press and hold the power button while the computer is unplugged to ground the system board.

CAUTION: Before touching anything inside your computer, ground yourself by touching an unpainted metal surface, such as the metal at the back of the computer. While you work, periodically touch an unpainted metal surface to dissipate static electricity, which could harm internal

#### **Recommended Tools**

The procedures in this document may require the following tools:

- Small flat-blade screwdriver
- Phillips screwdriver
- Small plastic scribe
- Flash BIOS update program media

## **Turning Off Your Computer**

A CAUTION: To avoid losing data, save and close all open files and exit all open programs before you turn off your computer.

- 1. Shut down the operating system:
  - 1 In Windows Vista®:

Click Start <sup>®</sup> , then click the arrow in the lower-right corner of the Start menu as shown below, and then click Shut Down.

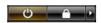

1 In Windows® XP:

#### Click Start→ Turn Off Computer→ Turn Off.

The computer turns off after the operating system shutdown process is complete.

2. Ensure that the computer and all attached devices are turned off. If your computer and attached devices did not automatically turn off when you shut down your operating system, press and hold the power button for about 6 seconds to turn them off.

## After Working Inside Your Computer

After you complete any replacement procedure, ensure you connect any external devices, cards, and cables before turning on your computer.

1. Replace the cover.

AUTION: To connect a network cable, first plug the cable into the network device and then plug it into the computer.

- Connect any telephone or network cables to your computer.
   Connect your computer and all attached devices to their electrical outlets.
   Turn on your computer.
   Verify that the computer works correctly by running the <u>Dell Diagnostics</u>.